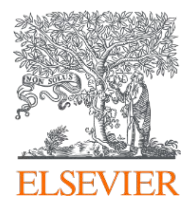

# 신개념 기술전자도서관 Knovel(노블) 사용매뉴얼 실제 사용방법 예시

July, 2022

Engineering Team - Key Lee (이기혁 솔루션매니저)

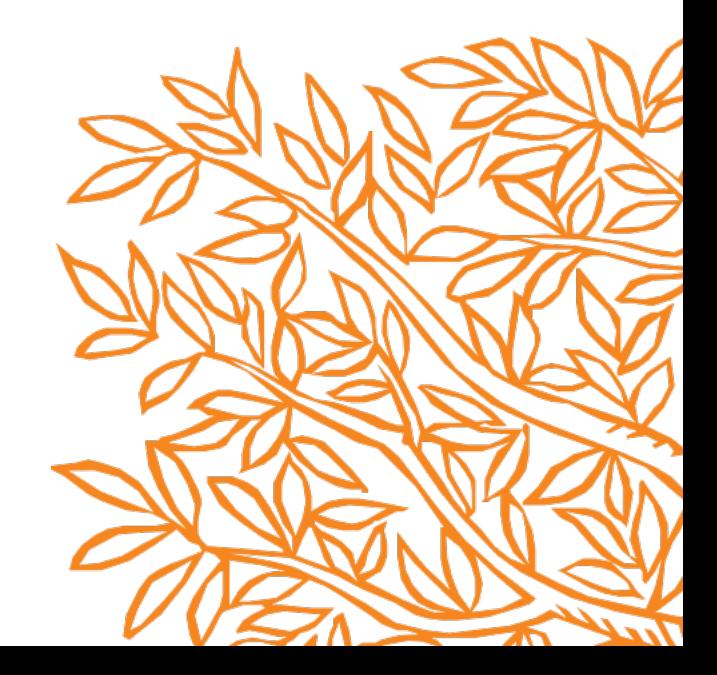

# **Knovel** 이란?

- Knovel (노블 )
- Knovel Subject Areas(주제분야 )
- Knovel Contents Partners

# Knovel 검색방법

- Knovel에서 제공하는 기술정보의 종류
- Knovel Home Page 시작페이지
- Basic Search 기본검색

# Knovel 활용

- Property Search 재료의 물성검색
- Knovel Graph 그래프
- Browse 서적검색
- Knovel Tools 기타 Knovel 툴

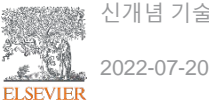

## Knovel<sup>®</sup>(노블) [www.knovel.com](http://www.knovel.com/)

- 1. 2000년 미국엔지니어에 의해 개발된 공학용 툴로서 2014년 Elsevier 제품으로 통합
- 2. 검색어 입력만으로 엔지니어 및 연구자에게 필요한 **서적, 표, 그래프, 방정식**을 제공하는 엘스비어의 웹클라우드 기반 기술정보 데이터베이스
- 3. 실제 현업에서 필요한 **핸드북, 매뉴얼, 가이드라인 및 기술서적**을 기반으로 기술전문가에게 필요한 데이터를 제공
- 4. Elsevier의 서적 뿐만이 아닌 다른 160여 곳의 학회와 출판사에서 제공받은 인증된 11,000 여권 의 공학·과학서적 및 핸드북 등을 한 플렛폼에서 제공
- 5. 연구분야에 따라 선택가능 한 35개의 주제 분야에 관하여 기술정보를 제공하여 전 세계 기업의 연구 및 개발자료로 활용 중

# Knovel<sup>®</sup> Subject Areas (주제분야)

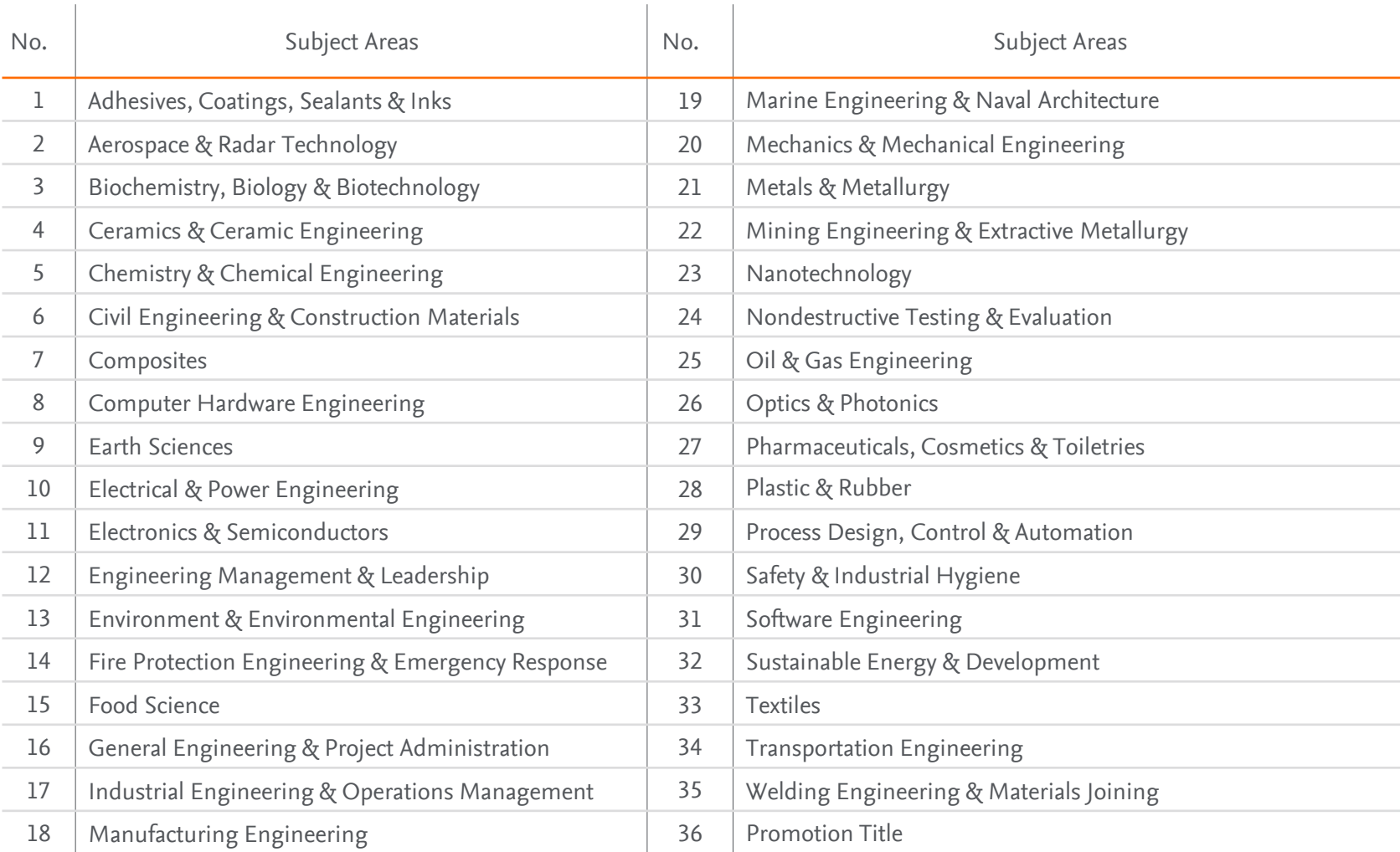

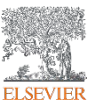

## Knovel<sup>®</sup> Contents Partners (일부예시)

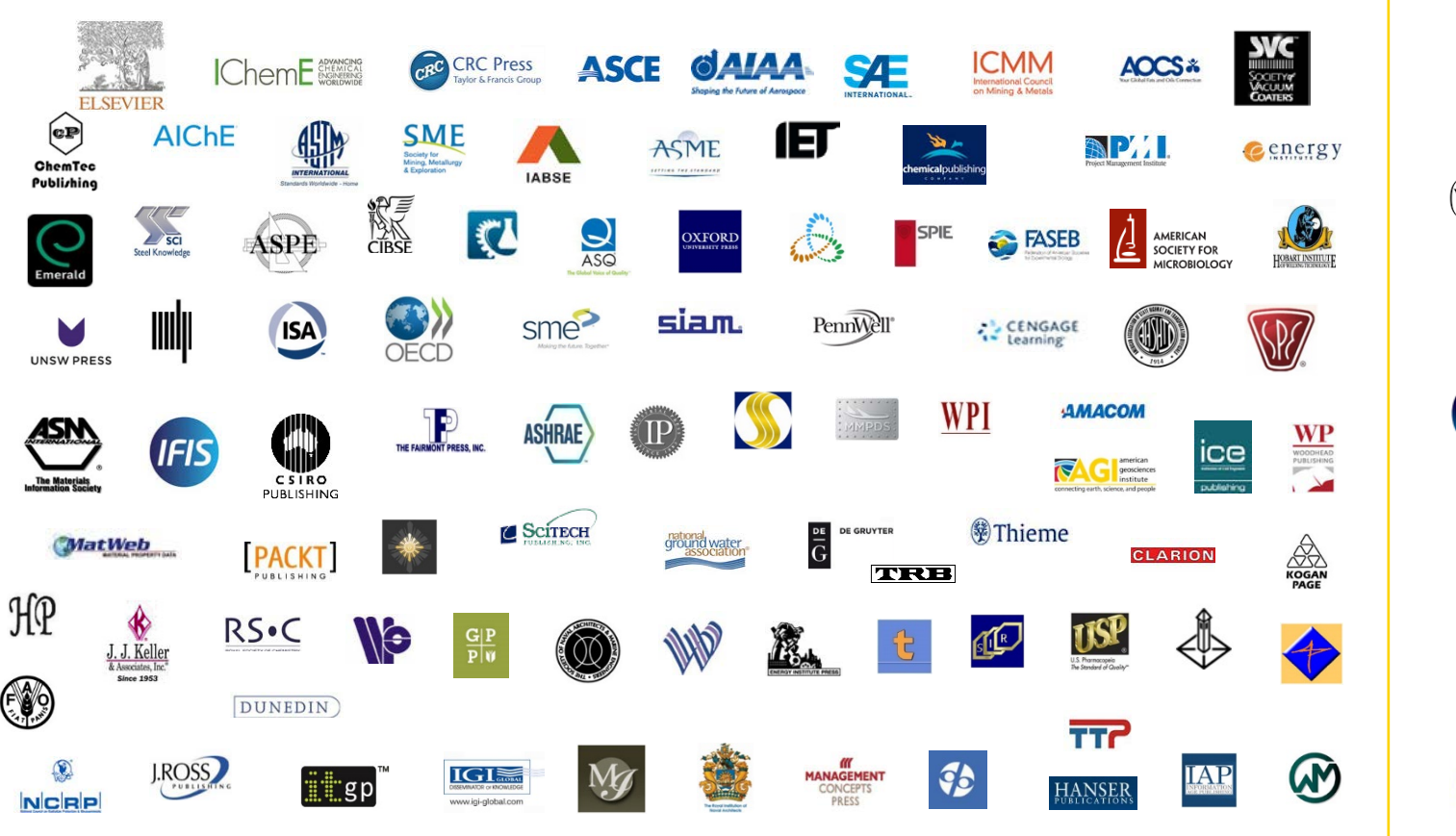

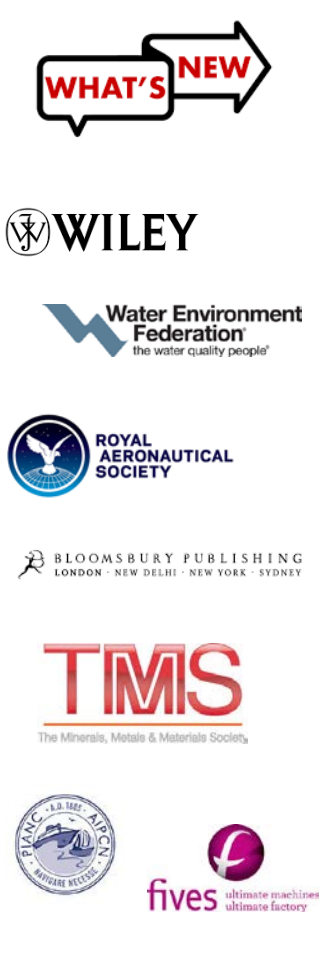

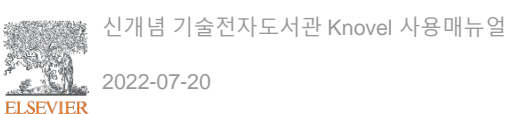

## Knovel 에서 제공하는 기술정보의 종류

#### 1. Book - 서적

- 키워드 검색 시 제목, 서지 및 목차에 해당 키워드가 매칭된 경우 해당 기술서적이 검색결과로 나타남
- 검색결과는 아래와 같이 왼쪽에 BOOK 으로 표시되며, 제목을 클릭하면 해당 서적의 목차, 관련서적 및 추가정보를 확인할 수 있으며, 본문전체도 확인가능

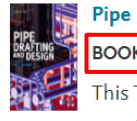

#### Pipe Drafting and Design (3rd Edition)

 $\frac{1}{2}$  Save

Save

BOOK | By Parisher, Roy A.; Rhea, Robert A. (2012)

This Third Edition provides step-by-step instructions to walk pipe designers, drafters, and students through the creation of piping arrangement and isometric drawings. It ... More  $\vee$ 

• 표시된 목차 중 원하는 챕터(章)을 클릭하면 해당 원문으로 접속가능 - 보다 자세한 정보는 이후 다시 설명

#### 2. Chapter - 챕터(章)

- 기워드 검색 시 챕터(章) 및 본문에 해당 키워드가 매칭된 경우 서적본문이 검색결과로 나타남
- 검색결과는 아래와 같이 왼쪽에 CHAPTER 로 표시되며, 제목을 클릭하면 해당 키워드가 검색된 서적본문으로 곧바로 이동되어 해당 챕터(章)를 확인가능

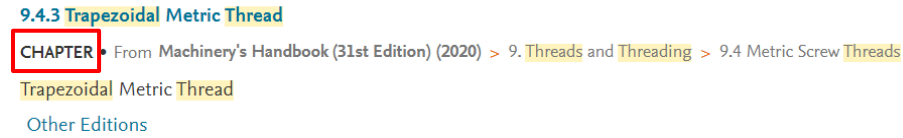

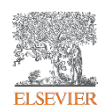

## Knove M 제공하는 기술정보의 종류

#### 3. Table –  $\overline{H}$

- 서적에서 발췌한 표 제공
- 검색결과는 아래와 같이 왼쪽에 TABLE로 표시되며, 제목을 클릭하면 해당 표(PDF, 엑셀 및 CSV)를 활용가능

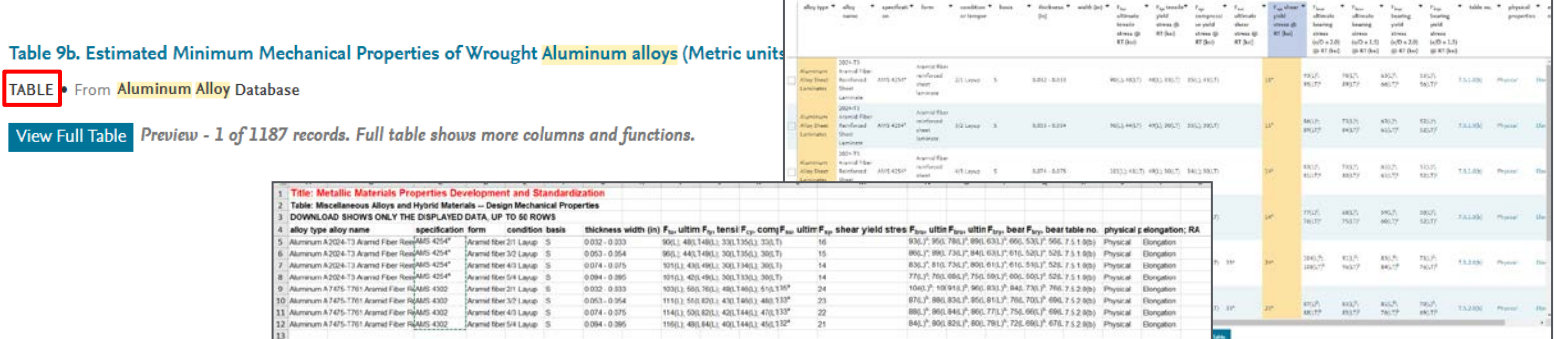

#### 4. Graph – 그래프

- 서적에서 발췌한 그래프 및 데이터베이스에서 추출한 추세선을 제공
- 검색결과는 GRAPH로 표시되며, 제목 및 해당 아이콘을 클릭하면 그래프 활용가능

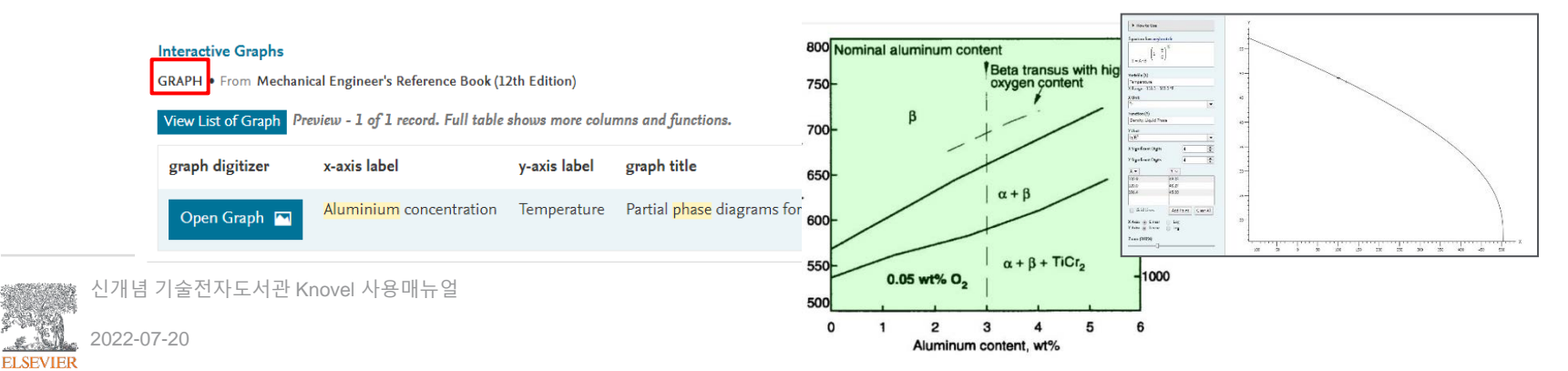

## Knovel 에서 제공하는 기술정보의 종류

#### 5. Conference Proceeding – 학회발표모음집

- 학회에서 서적으로 출간한 학회발표모음집을 제공하며, 해당 Conference Proceeding이 검색결과로 나타남
- 검색결과는 CONFERENCE PROCEEDING 으로 표시되며, 제목을 클릭하면 해당자료로 이동하여 내용확인

#### 25.5.4 Intake Pipe

☆ Save

CONFERENCE PROCEEDING | By Redmond, Steve; Romero, Victor (2011)

Intake Pipe The intake pipe will be constructed beneath the discharge apron with a horizontal pipe invert of 404 ft. The excavation for the 54-in pipe will likely encounter Austin Limestone and require the use of heavy-duty excavation ... More  $\vee$ 

#### 6. Engineering Case – 기술실무사례

• 검색 키워드와 관련된 기술실무사례가 Knovel 클라우드 서버에서 존재하는 경우 제공되며, ENGINEERING CASE로 표시됨

Void Fraction Correlations for Vertical Upward Two-Phase Flow in Pipes Save **ENGINEERING CASE** By Ghajar, Afshin J.; Tang, Clement C. (2019) Description of CaseVertical upward two-phase flow in pipes is found commonly in industries involving oil and gas production, water treatment, nuclear reactors, and geothermal systems. Whether the two-phase flow exists in the form of ... More  $\vee$ **Description of Solution** comprehensive comparison of more than 50 void fraction correlations with a total of 1,208 experimental data points compiled from 10 independent sources for gas-liquid combinations and be diameters has yielded two correlations that deliver excellent results.<sup>2</sup> The first correlation was proposed by Nicklin and associates,<sup>a</sup> and the other by Rouhani and Axelsson<sup>4</sup>. Both orrelations were based on the drift flux model and have the following expression  $(1)$ The two-phase distribution coefficient (C0) and gas drift velocity (ugm) are given as follows  $(2)$  $C_0 = 1.2$  and  $u_{\text{em}} = 0.35 \sqrt{gD}$  $C_0 = 1 + 0.2(1-x)$  and  $u_{\text{gm}} = 1.18 \left[ \frac{g \sigma(\rho_i - \rho_g)}{a^2} \right]$  $(3)$ 

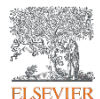

## Knovel 에서 제공하는 기술정보의 종류

#### 7. Dictionary – 기술사전

- 검색 키워드가 기술사전에 있는 경우 DICTIONARY로 표시되며 해당 정보제공
- 8. Encyclopedia 백과사전
	- 위의 기술사전과 마찬가지로 검색 키워드가 백과사전에 있는 경우 ENCYCLOPEDIA 로 표시, 해당 정보제공

#### heat loss ☆ Save DICTIONARY • From Dictionary of Energy (Expanded Edition) (2009) > Haber-Bosch process to Hz heat loss HVAC. a decrease in the amount of heat contained in an interior space, resulting from heat flow though walls, windows, and other building surfaces, and from the exfiltration of warm air. **Other Editions** ☆ Save 5.14.102 Soil Pipes and Pipe Flow **ENCYCLOPEDIA** • From Water Encyclopedia, Volumes 1-5 (2005) > 5.14 Ground Water SOIL PIPES AND PIPE FLOW 401 Soil Restoration Series, 17, Springer-Verlag, New York, pp. 261-310. 15. Zayed, A.M., Lytle, C.M., and Terry, N. (1998). Accumulation and volatilization of different species of selenium by plants. Planta 206: ... More  $\vee$

#### 10. Regulatory – 규정집

• 공공기관에서 출간한 규정집을 제공하며, 검색결과는 REGULATORY로 표시되어 해당 정보제공

Parts 700-789, Environmental Protection Agency (Continued) (Pages 24319-24755)

☆ Save

**REGULATORY** (2015)

at http://www.epa.gov/pcb, or from VerDate Sep2014 15:30 Aug 05, 2015 Jkt 235181 PO 00000 Frm 01059 Fmt 8010 Sfmt 8010 Q:\40\40V31.TXT 31lpo we ll o n ... More V

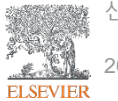

## Knove M 제공하는 기술정보의 종류

- 11. Equation 기술공식
	- 실무에서 자주사용하는 기술공식을 수치입력만으로 계산이 가능한 워크시트를 제공
	- 검색결과는 EQUATION으로 표시되며, 제목을 클릭하면 해당 기술공식에 관한 설명과 워크시트 제공

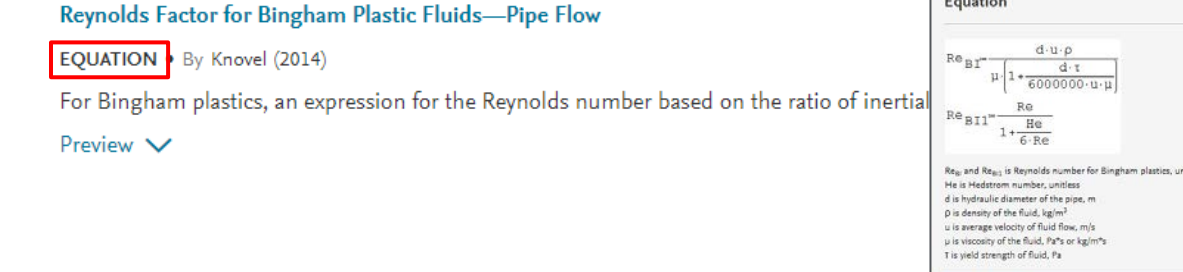

#### Excel – 엑셀 스프레드시트

- 화학공학, 건설, 동역학 등의 실험값 및 예제 등을 엑셀 스프레드 시트로 제공
- Knovel이 엘스비어에 통합되기 전 제공했던 데이터베이스 자료로서 2007년 이후 현재까지 업데이트 없음

**Example Equation** 

 $\bullet$ 

#### Mathcad – 기술워크시트 자료

- 기본역학, 유한요소해석법, 유체역학, 열역학 등을 Mathcad에서 활용할 수 있는 워크시트
- Knovel이 엘스비어에 통합되기 전 제공했던 데이터베이스 자료로서 2011년 이후 현재까지 업데이트 없음

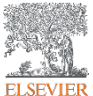

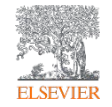

# Knovel Home Page

### Knovel Home Page - 시작페이지

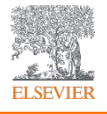

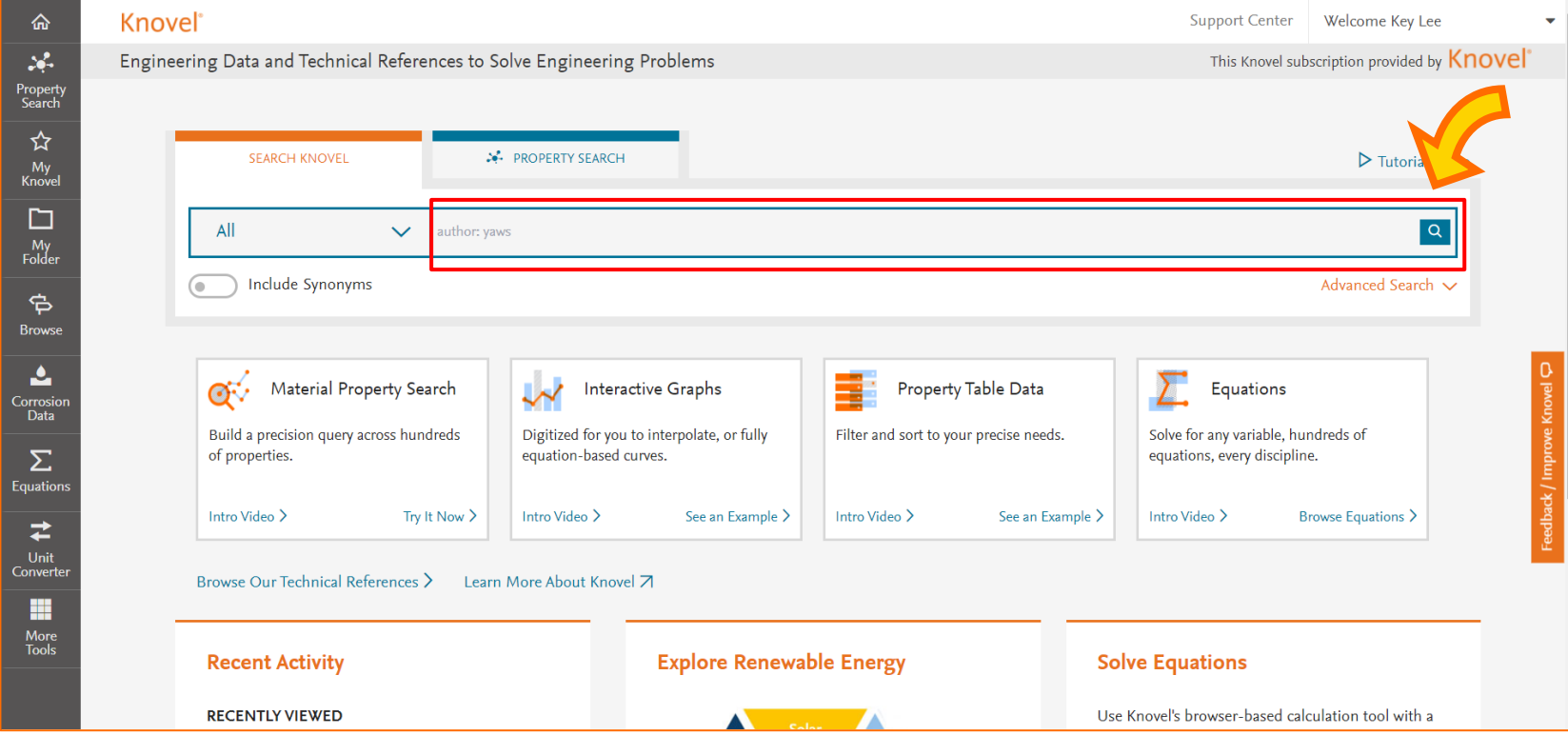

- 1. [https://app.knovel.com](https://app.knovel.com/)에 접속하면 상기 시작페이지가 나타남
- 2. 중앙 오른쪽에 있는 검색창에 키워드를 입력한 후 돋보기 아이콘을 클릭하거나, 엔터 키를 이용하여 검색을 수행
- 3. 다음 장에서 Knovel에서 제공하는 검색정보 선택 및 제한 기능에 대해서 설명

### Knovel Home Page - 시작페이지

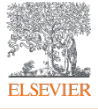

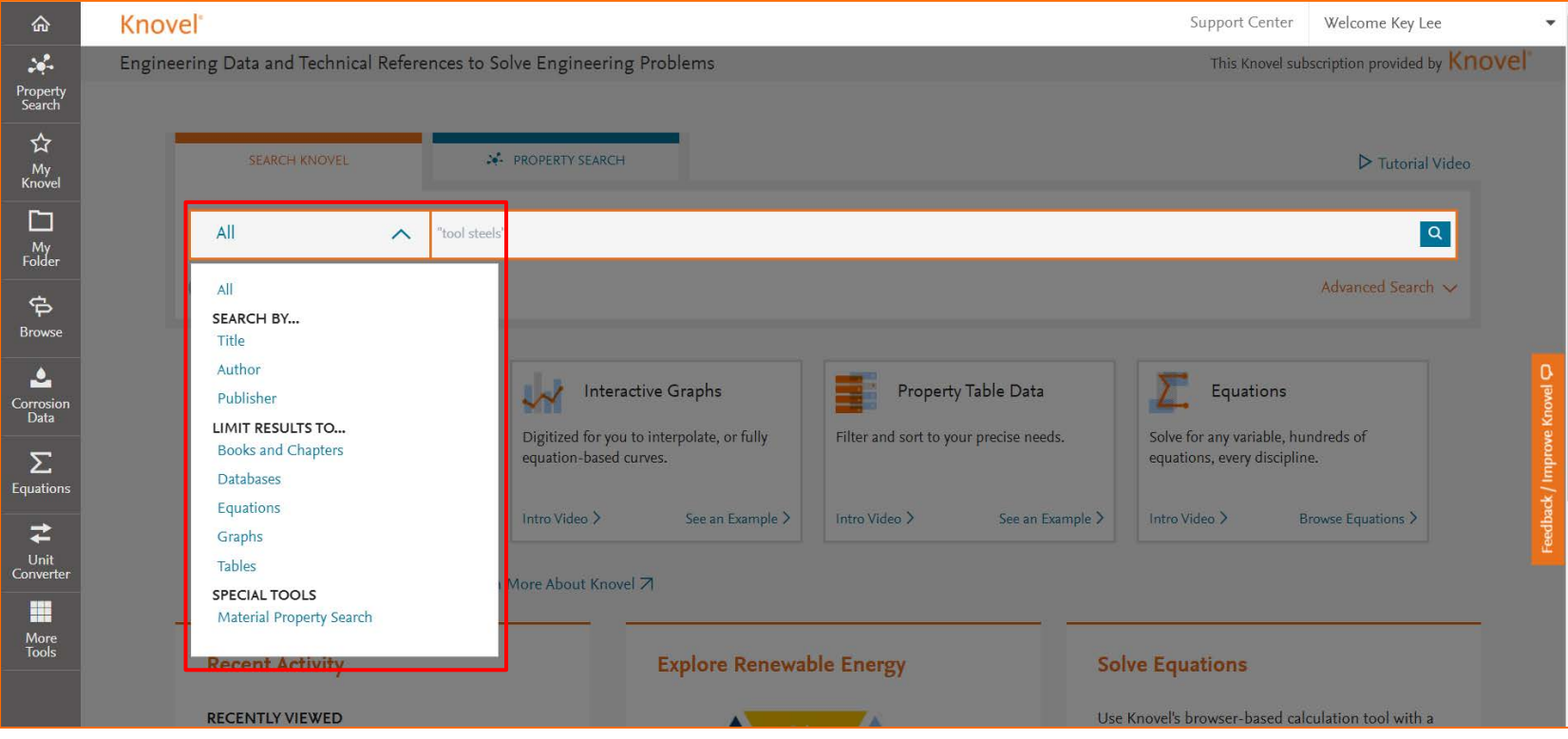

- 4. 검색창 왼쪽을 클릭하면 검색정보를 선택하거나 제한할 수 있음
	- All (전체검색)
	- Title (서적제목), Author (저자), Publisher (출판사)
	- Books and Chapters (서적 및 장(章)), Databases (기술데이터), Equation (공식), Graphs (그래프), Tables (표)
	- Material Property Search (물성정보 검색)
- 5. 다음 장에서 Knovel에서 제공하는 기술정보의 종류와 기본화면 내 기능에 대해서 설명

#### Knovel Home Page - 시작페이지  $12 \rightarrow 13$ Knovel<sup>®</sup> 命 **Velcome Key Lee**  $\mathcal{L}_{\mathcal{C}}$ Engineering Data and Technical References to Solve Engineering Problems This Knovel subscription provided by Knove 2 Propert<br>Search ☆ **A PROPERTY SEARCH** SEARCH KNOVEL  $\triangleright$  Tutorial Video My<br>Knove 14 15  $\Box$  $\alpha$ 4 My<br>Folder Include Synonyms Advanced Search 16 $\Rightarrow$ 17 e<br>Corrosi<br>Data  $\bullet$ **Material Property Search**  $\checkmark$ **Interactive Graphs Property Table Data** Equations 6 Digitized for you to interpolate, or fully Solve for any variable, hundreds of Build a precision query across hundreds Filter and sort to your precise needs.  $\Sigma$ of properties. equation-based curves. equations, every discipline. 7 .<br>Equatio Intro Video > Try It Now > Intro Video > See an Example > Intro Video > See an Example > Intro Video  $\overline{\phantom{x}}$ Browse Equations > →<br>Unit<br>Conver 8 18 Browse Our Technical References > Learn More About Kn  $\begin{array}{c}\n\hline\n\text{Here } \\
\text{More} \\
\hline\n\text{Tools}\n\end{array}$ 9 **Explore Renewable Energy Recent Activity Solve Equations RECENTLY VIEWED** Use Knovel's browser-based calculation tool with a collection of hundreds of ready-to-use equations to Materials Properties Handbook ... solve your problems faster. Machinery's Handbook (31st Edi... Design Engineer's Sourcebook Rapid Excavation and Tunneling...  $D_{\text{bin\_ling}} = \frac{7.4 \cdot 10^{-8} \sqrt{\phi \cdot M} \cdot T}{\sqrt{0.6} \cdot m}$ ■ North American Tunneling 2012 ...

- **1. Home**: 홈페이지 시작화면
- **2. Property Search**: 재료물성정보 제공(표, 그래프)
- **3. My Knovel**: 자주 사용하는 컨텐츠 관리
- **4. My Folder**: 자주 사용하는 컨텐츠 폴더 이동
- **5. Browse**: Knovel 서적컨텐츠를 주제분야 별로 확인
- **6. Knovel Corrosion**: 부식정보(미제공)
- **7. Equations**: 기술공식 활용가능
- **8. Unit Converter**: 공학단위변환기
- **9. More Tools**: 모바일용 My Knovel ToGo 등 다운가능
- **10. Search**: 키워드, 서적제목 및 저자명으로 자료검색
- **11. Property Search**: 재료물성정보 제공(표, 그래프)
- **12. Support Center**: 고객센터
- **13. Welcome**: 사용자정보 업데이트, 암호변경 및 로그아웃
- **14. Contents Selection**: 검색정보 선택 및 제한
- **15. Basic Search**: 기본검색창
- **16. Include Synonyms**: 검색결과에 동의어 포함여부 결정
- **17. Intro Video & Example**: 소개동영상 및 예시 설명제공
- **18. Information Panels**: 최근검색기록, 추가컨텐츠, 공지사항

### Knovel Home Page - 시작페이지

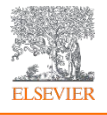

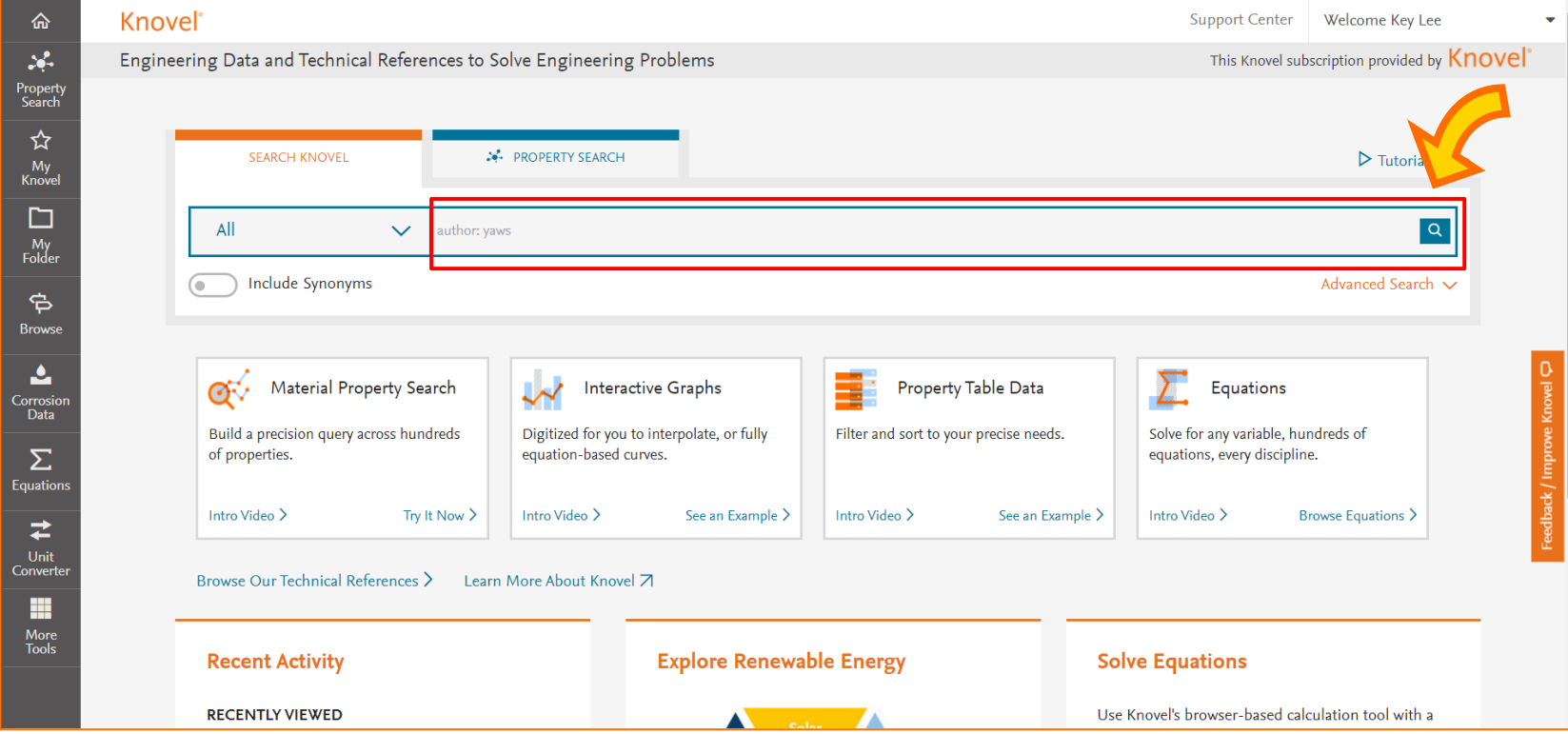

- 1. [https://app.knovel.com](https://app.knovel.com/)에 접속하면 상기 시작페이지가 나타남
- 2. 중앙 오른쪽에 있는 검색창에 키워드를 입력한 후 돋보기 아이콘을 클릭하거나, 엔터 키를 이용하여 검색을 수행
- 3. 다음 장에서 Knovel에서 제공하는 검색정보 선택 및 제한 기능에 대해서 설명

## Knovel Search – 기본검색 (예시)

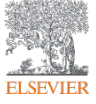

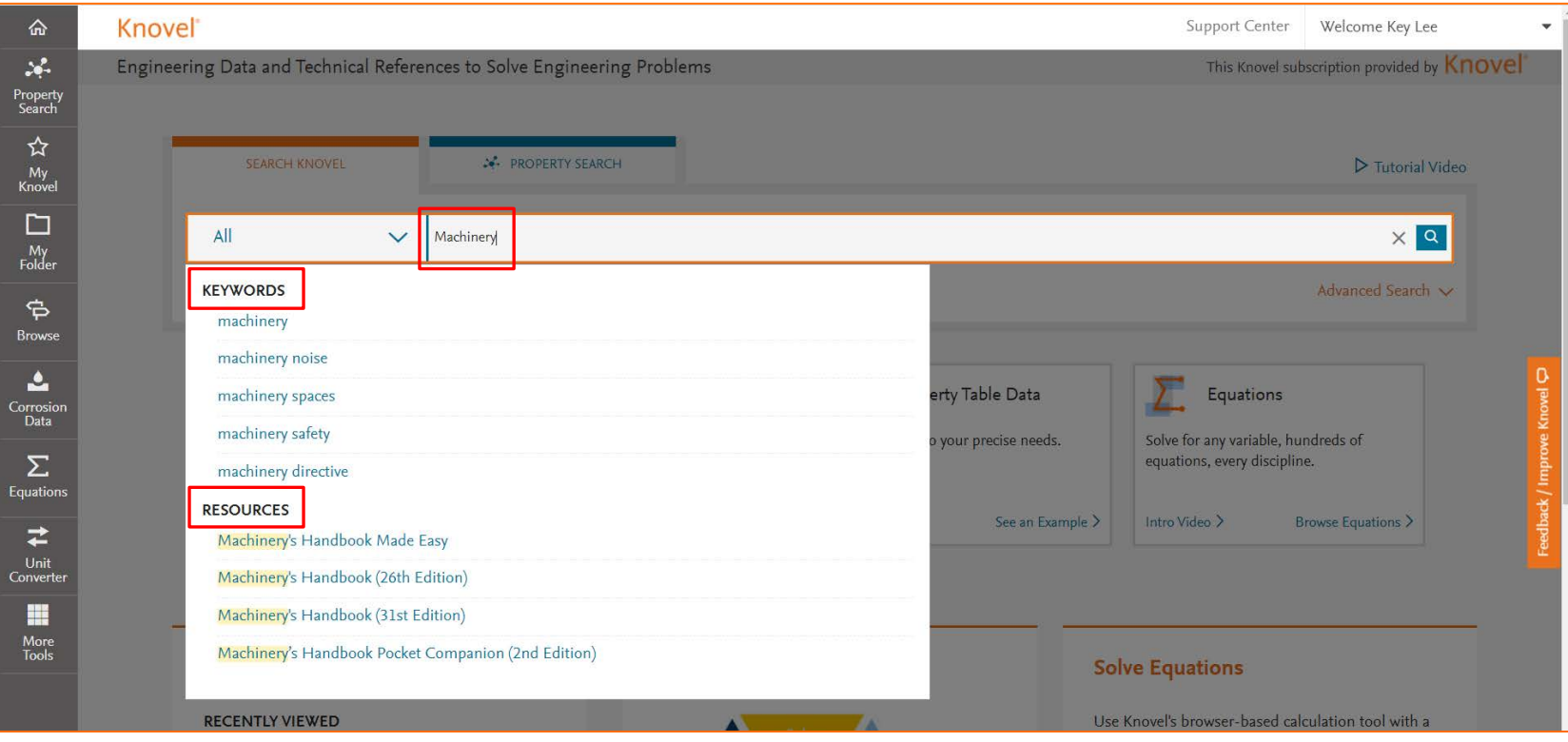

- 1. 기본검색창에 **"Machinery"**를 입력
- 2. "Machinery"를 입력하자마자 관련용어가 **"KEYWORDS"**로 제시
- 3. 아래 **"RESOURCES"**에서는 검색하고자하는 keyword가 제목, 서지 및 목차에 포함된 기술서적을 확인할 수 있으며, 클릭하면 해당 서적으로 이동

## Knovel Search - 기본검색

![](_page_16_Picture_1.jpeg)

![](_page_16_Picture_2.jpeg)

- **1. Search**: 키워드, 구문, Boolean('title:', 'author:') 검색
- **2. Keywords**: 관련 키워드 자동추천
- **3. Resources**: 검색된 문헌 및 기술서적 제시

#### Basic Search - 검색 시 유의사항

- **1. Boolean** 방식의 연산자를 검색에 사용
	- **OR** 연산자: 주제어로 지정한 조건이 **한개라도** 포함된 결과를 모두 검색
		- 예 : rapid transit OR light rail OR subways seatbelts OR seat belts
	- **AND** 연산자: 주제어로 지정된 조건이 **모두 다** 포함된 결과만을 검색
		- 예 : Prosthetics AND biocontrol
	- **NOT** 연산자: 검색 조건 중에 **하나를 제거**

예: mines OR mining NOT "data mining"

- **2. 별표(\*)**는 같은 글자로 시작하는 단어를 검색
	- **별표(\*)**는 같은 글자로 시작하는 모든 단어를 별표가 사용되는 지점부터 검색하는 명령어임
		- 예 : 'Comput\*'로 검색시 computer, computerized, computation, computational 등을 검색
- **3. 오·탈자(Typo)** 주의
	- 검색어 자동수정 기능이 있으나, 광범위하고 다양한 공학분야에 모두 적용되지 못함
		- 예 : applied metal foming → applied metal **forming** , aireless tire → **airless** tire
- **4. 약어 및 간단 화학원소기호** 검색

예 : CAP → 건설, 식품, 화학 등 다양한 분야에 쓰이는 용어로 가급적 Full Name으로 검색 분자식 검색 시에는 N204 → N204로 검색 가능

![](_page_17_Picture_16.jpeg)

![](_page_18_Picture_1.jpeg)

![](_page_18_Picture_2.jpeg)

1. 검색결과 5,200건 이상 검색되었으며, **Book** (서적) 이 101권, Machinery가 언급된 **Chapter**(본문) 4,883건 **Graphs**(그래프)

9건, **Tables**(표) 193건, **Conference Proceeding**(학회발표자료) 77건 등이 검색됨

- 2. 왼쪽 아래 **'Concept'**에서는 검색한 keyword를 보다 세분화 시킨 관련 검색어로 추가 검색 수행가능
- 3. 검색결과는 **Relevancy**(관련도) 기준이며, 관련도 외에도 **최신 발행일** 순으로도 정렬가능
- 4. 다음 장에서 검색결과 내 메뉴의 기능에 대해서 설명

![](_page_19_Picture_1.jpeg)

![](_page_19_Picture_2.jpeg)

- · Table · Equations · Dictionary · Engineering Case 등
- **6. Concept**: Knovel 컨텐츠 중 관련 기술용어 추가검색
- 논문정보를 보완하기 위해 서지정보제공 링크 (차후 서술)
- **12. Date**: 최신 출간일 기준으로 필터링

### Knovel Search Result – 검색결과 (한글번역)

![](_page_20_Picture_1.jpeg)

![](_page_20_Picture_73.jpeg)

- 5. Knovel은 Google Chrome을 이용하여 해당 메뉴 및 검색결과는 웹사이트 상에서 번역이 가능함 (기술용어 번역상 일부 오역존재)
- 6. 단, 검색어 입력의 경우 영어로 검색수행 필요

![](_page_21_Picture_1.jpeg)

![](_page_21_Picture_60.jpeg)

- 7. 보다 정밀한 검색을 위해 **"Machinery Handbook"**을 왼쪽 위 검색창에서 재검색
- 8. Machinery Handbook 과 관련된 **RESOURCES**(관련서적)으로 추천하는 것을 확인할 수 있음

![](_page_22_Picture_1.jpeg)

命 Welcome Key Lee **Knovel**<sup>®</sup> **Support Center**  $\mathcal{L}_{\mathcal{P}}$ 命 Home > Q Search : Machinery handbook, book Property<br>Search Machinery handbook  $\times$  Q ∞ Share Search Query ☆ Save Search Query ▶ Tutorial Video ☆ Include Synonyms Advanced Search V  $My$ Knove 22 Results Sort By Relevancy v Include out of subscription results **FILTER BY**  $\Box$ **∆ Save** My<br>Folder Machinery's Handbook Made Easy **Mary Straight**  $\wedge$  Content Type Apply  $\rightarrow$ BOOK . By Janecek, Edward T. (2012) **Clear All**  $\Rightarrow$ This is a time-saving navigational tool for Machinery's Handbook for experienced professionals and beginners alike.  $\boxed{\blacksquare}$  Book (22) **Browse** You will learn how to quickly find exactly what you need from the Handbooks vast compilation ... More v Chapter (891) Ŀ, Conference Proceeding (17) ☆ Save Machinery's Handbook (26th Edition) Corrosic<br>Data Dictionary (4) BOOK . By Oberg, E.; Jones, F.D.; Horton, H.L.; Ryffell, H.H. (2000)  $\Box$  Encyclopedia (13)  $26$ This book is one of the most popular engineering references of all time and is considered the standard reference for  $\Sigma$ Graph (4) the mechanical industries throughout the world. The 26th edition remains ... More  $\vee$ Equation: Regulatory  $(1)$ ≠ **☆ Save**  $\Box$  Table (154) Handbook of Farm, Dairy, and Food Machinery Unit<br>Convert BOOK . By Kutz, Myer (2007) This volume is a comprehensive reference for engineers who design and build farm machinery, processing Ħ  $\vee$  Date equipment, shipping containers ... More  $\vee$ More<br>Tools **★ Saved** Machinery's Handbook (31st Edition) BOOK . By Oberg, Erik; Jones, Franklin D.; Horton, Holbrook L.; Ryffel, Henry H.; McCauley, Christopher J.; Brengelman, Laura (2020) **External Links** Since the first edition published more than 100 years ago, this handbook has been the most popular engineering **Compendex from Engineering Village** resource of all time. Universally considered the principal reference in the manufacturing and ... More  $\vee$ **Other Editions** 

9. "**Machinery Handbook** " 검색된 결과는 1,000 건 이상이었으며, 이중 **Book** (서적)을 선택한 후 **Apply** 아이콘을

클릭하여 결과를 필터링함

- 10. 컨텐츠 종류별로 분류된 **'Books'**, **'Chapters'**, **'Conference Proceedings'** 등을 선택하여 결과값에 대한 필터링 가능
- 11. 검색결과 중 **Machinery Handbook (31st Edition)**을 선택하여 제목을 클릭
- 12. 검색결과 좌측에 **BOOK** 표시는 서적 전체가 제공됨을 의미하며, 해당 서적에 대한 정보가 필요할 경우 우측하단의

More을 클릭하면 숨겨진 정보 확인가능

![](_page_23_Picture_1.jpeg)

命 Welcome Key Lee **Knovel**<sup>®</sup> **Support Center**  $\mathcal{L}_{\mathcal{P}}$ 命 Home > Q Search : Machinery handbook, book Property<br>Search Machinery handbook  $\times$  Q ∞ Share Search Query ☆ Save Search Query ▶ Tutorial Video ☆ Include Synonyms Advanced Search V  $My$ Knove 22 Results Sort By Relevancy v Include out of subscription results **FILTER BY**  $\Box$ **∆ Save** My<br>Folder Machinery's Handbook Made Easy **Mary Straight**  $\wedge$  Content Type Apply  $\rightarrow$ BOOK . By Janecek, Edward T. (2012) **Clear All**  $\Rightarrow$ This is a time-saving navigational tool for Machinery's Handbook for experienced professionals and beginners alike.  $\boxed{\blacksquare}$  Book (22) **Browse** You will learn how to quickly find exactly what you need from the Handbooks vast compilation ... More v Chapter (891) Ŀ, Conference Proceeding (17) ☆ Save Machinery's Handbook (26th Edition) Corrosic<br>Data Dictionary (4) BOOK . By Oberg, E.; Jones, F.D.; Horton, H.L.; Ryffell, H.H. (2000)  $\Box$  Encyclopedia (13)  $26$ This book is one of the most popular engineering references of all time and is considered the standard reference for  $\Sigma$ Graph (4) the mechanical industries throughout the world. The 26th edition remains ... More  $\vee$ Equation: Regulatory  $(1)$ ≠ **☆ Save**  $\Box$  Table (154) Handbook of Farm, Dairy, and Food Machinery Unit<br>Convert BOOK . By Kutz, Myer (2007) This volume is a comprehensive reference for engineers who design and build farm machinery, processing Ħ  $\vee$  Date equipment, shipping containers ... More  $\vee$ More<br>Tools **★ Saved** Machinery's Handbook (31st Edition) BOOK . By Oberg, Erik; Jones, Franklin D.; Horton, Holbrook L.; Ryffel, Henry H.; McCauley, Christopher J.; Brengelman, Laura (2020) **External Links** Since the first edition published more than 100 years ago, this handbook has been the most popular engineering **Compendex from Engineering Village** resource of all time. Universally considered the principal reference in the manufacturing and ... More  $\vee$ **Other Editions** 

9. "**Machinery Handbook** " 검색된 결과는 1,000 건 이상이었으며, 이중 **Book** (서적)을 선택한 후 **Apply** 아이콘을

클릭하여 결과를 필터링함

- 10. 컨텐츠 종류별로 분류된 **'Books'**, **'Chapters'**, **'Conference Proceedings'** 등을 선택하여 결과값에 대한 필터링 가능
- 11. 검색결과 중 **Machinery Handbook (31st Edition)**을 선택하여 제목을 클릭
- 12. 검색결과 좌측에 **BOOK** 표시는 서적 전체가 제공됨을 의미하며, 해당 서적에 대한 정보가 필요할 경우 우측하단의

#### More을 클릭하면 숨겨진 정보 확인가능

![](_page_24_Picture_1.jpeg)

![](_page_24_Picture_84.jpeg)

- 1. 검색결과 중 서적제목인 **Machinery Handbook (31st Edition)** 를 클릭하면 다음과 같은 화면이 나타남
- 2. 해당 화면에서는 서적의 **제목, 설명, 관련서적, 추가서적정보, 목차** 등이 제공
- 3. 다음 장에서 서적제목 클릭 후 메뉴의 기능에 대해서 설명

![](_page_25_Picture_1.jpeg)

![](_page_25_Picture_232.jpeg)

- **1. Title**: 서적 표지, 제목, 간단설명 표시
- **2. Save to My Knovel**: 개인계정에 저장
- **3. Citations**: 서지관리프로그램으로 전송
- **4. Save to Mobile**: 모바일 기기 저장 (My Knovel ToGo)
- **5. Share**: 검색 결과 이메일 공유
- **6. Related Books**: 검색된 서적과 관련된 서적 추천
- **7. Material Properties Table**: 서적 내 표/그래프를 추출되어 제공되는 경우 전체 표로 제공
- **8. Additional Information**: 저자명, 출판사명, 출간일, ISBN 정보 등을 제공
- **9. Table of Contents**: 목차, 목차 내 Chapter(장)을 클릭하면 원문으로 이동
- **10. Search Within**: 목차 내 검색
- **11. Compendex on Engineering Village**: 검색된 서적과 관련된 논문 서지정보 추천 및 제공

![](_page_26_Picture_1.jpeg)

![](_page_26_Picture_49.jpeg)

- 4. 목차에서 원하는 **Chapter (장)**를 클릭하면 **서적원문**으로 이동
- 5. 목차 중에서 **'3. Properties, Treatment, and Testing of Materials'** 를 클릭하여 서적원문으로 이동

![](_page_27_Picture_1.jpeg)

![](_page_27_Picture_113.jpeg)

6. 목차 중에서 **Machinery Handbook (31st Edition)** 의 **'3. Properties, Treatment, and Testing of Materials'** 를 클릭 후

이동한 서적원문임

7. 해당 서적원문은 Knovel 서버에서 제공하며 이용자가 직접 컴퓨터에서 활용 가능하므로, Knovel과 계약된

기술서적이나 핸드북은 **개정판 발생 시 신규기술정보에 보다 빠르게 접근**할 수 있음

8. 다음 장에서 서적원문 화면에서 메뉴의 기능에 대해 설명

![](_page_28_Picture_0.jpeg)

- **1. 사용자 이동경로**: 검색 도구로 사용
- **2. 확장 모드**: 확장된 보기 화면으로 변환됩니다
- **3. Content**: 해당 기술서적 원문 목차를 표시
- **4. Save**: My Knovel에 저장
- **5. Share**: 이메일로 현재 보고있는 기술원문 공유
- **6. Save to Mobile**: 모바일 기기로 저장(My Knovel ToGo)
- **7. Download**: 현재 보고 있는 원문을 PDF 파일로 내려받기
- **8. Print**: 현재 보고 있는 원문을 인쇄
- **9. Citation**: Bibtex, EndNote, Mendeley, ProCite, RefMan,

RefWorks 및 Zotero와 같은 다양한 형식의

인용 프로그램으로 내보내기 가능

#### **10. 확대/축소**

![](_page_29_Picture_0.jpeg)

- **11. Sticky Header**: 메뉴 자동숨김 해제
- **12. Screen Reader**: 원문을 PDF 보기형식으로 전환
- **13. Add Note**: 메모 추가 또는 텍스트 하이라이트 표시
- **14. Search**: 현재 검색어를 지우고 새용어를 검색
- **15. 이전 / 다음 페이지**
- **16. Short Cut**: Knovel 원문보기에서 지원되는 단축 키 표시

#### Knovel Resource – Chapter (Trapezoidal Thread)

![](_page_30_Picture_1.jpeg)

![](_page_30_Picture_62.jpeg)

- 1. **사다리꼴 나사 (Trapezoidal Thread)의 규격**을 찾고자 함
- 2. 시작페이지의 기본검색창에서 **Trapezoidal** 입력 후 추천 키워드 인 **'Trapezoidal metric thread'**를 클릭하여 검색 수행

![](_page_31_Picture_1.jpeg)

![](_page_31_Picture_103.jpeg)

- 3. 금회 검색결과는 보다 세밀한 주제분야에 대한 검색이므로 많은 검색결과가 나타나지 않음
- 4. 검색결과 좌측에 **Chapter** 표시는 서적본문 내에서 **'Trapezoidal Metric Tread'**가 포함된 장(章)임
- 5. 검색결과 중 **'Machinery Handbook (31st Edition) (2021)'**에서 검색된 **'9.4.3 Trapezoidal Metric Tread'** 를 클릭하면 해당 장(章)으로 바로 이동

![](_page_32_Picture_1.jpeg)

![](_page_32_Picture_2.jpeg)

- 3. 검색결과 중 **'Machinery Handbook (31st Edition) (2021)'**에서 검색된 **'9.4.3 Trapezoidal Metric Tread'** 를 클릭하면 Book으로 표시된 검색결과와 다르게 목차와 도서정보가 아닌 원문으로 바로 이동됨
- 4. 검색결과 중 Chapter로 원문에 바로 이동한 경우의 장점은 필요한 자료를 찾기 위해 서적제목이나, 기타정보로 추론해서 서적을 찾고, 일일히 페이지를 넘기는 수고대신 원하는 정보가 있는 페이지로 곧장 이동되므로 보다 정확하고, 빠른 검색을 수행할 수 있음

![](_page_33_Picture_1.jpeg)

![](_page_33_Picture_2.jpeg)

- 5. 해당 장(章)에 제공되는 **나사선 두께, 피치 직경, 너트 직경, 여유고 등의 계산공식**을 통해 규격 및 설계에 대한 이해와 실무적용이 가능해짐
- 6. 검색된 키워드는 전체 장(章)에 하이라이트로 표시, 화면 우측 상단에 키워드를 검색창을 통해 빠르게 이동 가능
- 7. 사용방법과 메뉴는 **'Knovel Resource – Book'** 에서 설명한 방법과 동일

![](_page_34_Picture_1.jpeg)

![](_page_34_Picture_2.jpeg)

8. 검색결과가 제공되는 Knovel의 서적본문보기는 Google Chrome을 이용하여 해당 메뉴는 웹사이트 상에서 번역이

가능함 (기술용어 번역상 일부 오역존재)

- 9. 제공되는 본문의 경우 웹사이트 상에서는 번역이 되지 않지만, 본문 복사(Copy)기능의 활용과 Google 번역 등을 이용하여 본문의 내용을 이해할 수 있음
- 10. 본문의 그림도 Print Screen 등의 도구를 이용하여 캡쳐가 가능하여, 쉽게 활용할 수 있음

![](_page_35_Picture_0.jpeg)

# Property Search

![](_page_36_Picture_1.jpeg)

![](_page_36_Picture_59.jpeg)

1. [https://app.knovel.com](https://app.knovel.com/)에 접속한 후 왼쪽 첫번째 메뉴 또는 검색창 위의 두번째 탭에 표시된 **'Property Search'**를 클릭하면 다양한 재료의 물성정보름 검색할 수 있음

![](_page_37_Picture_0.jpeg)

2. 왼쪽 첫번째 메뉴를 클릭하면 나타나는 화면에서 **'Open Material Property Search'** 버튼을 클릭하면 물성정보 검색쿼리로 이동

![](_page_38_Picture_1.jpeg)

![](_page_38_Figure_2.jpeg)

3. 검색창 위의 두번째 탭을 클릭하면 나타나는 화면에서 **'Open Material Property Search'** 버튼을 클릭해도 물성정보 검색쿼리로 이동가능

![](_page_39_Picture_1.jpeg)

![](_page_39_Picture_2.jpeg)

- 4. **'Open Material Property Search'** 를 클릭한 후에 이동한 물성정보 검색쿼리임
- 5. 좌측 **Material or Substance Name** 창에 재료명을 입력하면 다양한 물성정보를 확인가능
- 6. 우측에 위치한 **Find a property** 창에서 찾고자하는 물성치를 직접 입력
- 7. **Property Search**의 메뉴의 자세한 기능은 다음 장에서 언급

![](_page_40_Picture_1.jpeg)

![](_page_40_Picture_243.jpeg)

- **1. 물질명**: 특정 물질명을 입력
- **2. URL 공유**: 이메일을 통해 검색을 공유
- **3. My Knovel에 저장**: 개인계정에 저장
- **4. Video**: 튜토리얼 비디오
- **5. 물성 필터링**: 재료물성을 입력 (예: 밀도)
- **6. 끌어놓기**: 원하는 물성을 끌어놓기해서 검색완료
- **7. 검색결과**: 클릭하면 검색된 내용 확인가능

#### **재료명 입력방식**

- · 재료명 : titanium(티타늄), carbon(탄소), sulfuric acid (황산) 등
- · CAS 등록 번호 : 71-43-2, 7440-38-3, 등
- · 분자식 : c6h6, h2s04 등
- · UNS 번호 : R56400, H40270 등
- · ASTM 규격 : SA-182, SA-387 등

#### **물성치**

- · 'AND', 'OR'및 'NOT' 사용 최대 3 개의 속성 결합 가능
- · Knovel은 숫자 값이나 숫자 범위가 입력 가능
- · 메뉴창에서 측정 단위를 선택가능 (예, 온도 단위 F, C, K 등)

![](_page_41_Picture_47.jpeg)

- 7. 좌측 **Material or Substance Name** 창에 재료명을 **Aluminum Alloy**를 입력
- 8. 하단에 재료명 **Aluminum Alloy**에 관하여 2,032건의 검색결과 확인

![](_page_42_Picture_1.jpeg)

![](_page_42_Picture_87.jpeg)

- 9. **Aluminum Alloy**의 항복전단강도가 확인하기위해 **Filter by Property Name**창에 **Shear Yield Strength**를 검색
- 10. 물성정보는 **자동완성기능**으로 쉽게 물성명을 검색가능
- 11. 검색된 물성치를 좌측으로 **Drag** 하면 해당 물성치에 대한 재검색을 수행
- 12. 19개의 검색결과가 나온 파란색 박스를 클릭함

![](_page_43_Picture_1.jpeg)

![](_page_43_Picture_52.jpeg)

13. 검색결과 **Tables**(표) 19건이 검색

14. 검색결과 중 **'Metallic Materials Properties Development and Standardization (MMPDS-08)'**에서 검색된 **'Miscellaneous** 

**Alloys and Hybrid Materials – Design Mechanical Properties'** 의 제목을 클릭

![](_page_44_Picture_1.jpeg)

![](_page_44_Picture_69.jpeg)

15. **'Metallic Materials Properties Development and Standardization (MMPDS-08)'**에서 검색된 **'Miscellaneous Alloys and** 

**Hybrid Materials – Design Mechanical Properties'** 를 클릭한 결과임

- 16. 오랜지색으로 표시된 내용이 검색한 재료명과 물성치임
- 17. 화면에 표시된 메뉴의 기능은 다음 장에서 언급

![](_page_45_Picture_1.jpeg)

![](_page_45_Picture_188.jpeg)

- **1. 사용자 이동경로**: 검색 도구로 사용
- **2. 확장 모드**: 확장된 보기 화면으로 변환됩니다
- **3. Content**: 해당 기술서적 원문 목차를 표시
- **4. Save**: 개인계정에 저장
- **5. Export**: 현재의 표를 PDF나 Excel 파일로 내려받기
- **6. Citation**: Mendeley와 같은 다양한 형식의 인용 프로그램으로 내보내기 가능
- **7. Unit Converter**: 단위변환기
- **8. Unit Conversion**: 자동단위변환(베타서비스)
- **9. Search**: 검색키워드 확인
- **10. Filter**: 오름차순 정렬, 내림차순 정렬 및 필터링과 원하지 않는 열 제거 가능

![](_page_46_Picture_1.jpeg)

- 18. **Export** 메뉴를 클릭하면 제공되는 표를 PDF, Excel 및 CSV 파일로 내려받기가 가능
- 19. 각각의 열 상단에 역삼각형을 클릭하면 오름차순 정렬, 내림차순 정렬 및 필터링과 원하지 않는 열 제거 가능하며, 변경사항은 내려받기한 파일에도 적용됨
- 20. 주의사항은 일부 원본서적 내 표는 이러한 형태로 변환되지 않은 경우가 있으므로, 기본검색 후 원본내용을 확인하면 보다 많은 내용을 찾을 수 있음

![](_page_47_Picture_1.jpeg)

![](_page_47_Picture_68.jpeg)

- 21. **Export** 기능을 이용하여 표를 Excel로 내려받기한 파일임
- 22. 내려받기한 표는 다른형태로 활용이 가능하며, 내려받은 결과값을 이용하여 빠르게 그래프 등의 방식으로 변환 및 활용이 가능함

![](_page_48_Picture_0.jpeg)

# Knovel Graphs

![](_page_49_Picture_1.jpeg)

![](_page_49_Picture_29.jpeg)

1. [https://app.knovel.com](https://app.knovel.com/)에 접속한 후 검색창에 **'Aluminum alloy phase\*'**를 검색

![](_page_50_Picture_1.jpeg)

![](_page_50_Picture_60.jpeg)

- 2. 검색된 컨텐츠 종류 중 **Graphs**(그래프)를 선택하여 Apply를 클릭
- 3. 검색결과 중 **'Materials Properties Handbook – Titanium Alloys'**에서 발췌된 **'Interactive Graph and Phase Diagram'**을 클릭하여 이동

![](_page_51_Picture_1.jpeg)

#### 4. 화면에 나타난 표에서는 그래프에 대한 간단한 설명과 X, Y 축에 대한 내용에 대해서 언급

- 5. 오른쪽 *'view text'* 링크를 클릭하면 해당 그래프에 관한 서적으로 이동하여, 필요한 자료인지 확인할 수 있음
- 6. 왼쪽에 있는 파란색 아이콘 **"Open Graph"**를 클릭

![](_page_52_Picture_1.jpeg)

![](_page_52_Figure_2.jpeg)

- 7. 파란색 아이콘 **"Open Graph"**를 클릭하면 원문에 있는 그래프가 Knovel에 의해 제공됨
- 8. 제공되는 그래프는 단지 스캔된 그림이 아닌 좌표까지 함께 제공되는 그래프로서, 마우스로 클릭하여 좌표플롯팅이 가능함

![](_page_53_Picture_1.jpeg)

![](_page_53_Figure_2.jpeg)

- 9. 그래프에 마우스로 클릭하는 방식으로 그래프의 좌표를 디지타이징
- 10. 클릭된 좌표는 왼쪽 창에 정리되어 나타나며, 이를 Excel로 내려받기 가능
- 11. 그래프와 관련된 자세한 기능은 다음장에서 언급

![](_page_54_Picture_1.jpeg)

![](_page_54_Figure_2.jpeg)

- **1. 사용자 이동경로**: 검색 도구로 사용
- **2. Add to My Knovel**: 개인계정에 저장
- **3. Export**: 크릭된 좌표를 CSV, Excel 파일, 그림파일 등으로 저장
- **4. Print**: 그래프를 출력
- **5. Axis**: 그래프 X, Y축에 대한 설명
- **6. Significant Digit**: 클릭된 좌표축의 자릿수 지정
- **7. 좌표창**: 클릭된 좌표정보를 표시
- **8. New Curve**: 추가로 다른 곡선에 대한 좌표가 필요할 때 새로 생성

![](_page_55_Picture_104.jpeg)

12. 클릭된 좌표를 엑셀로 내려받기를 하였습니다. 내려받기한 좌표는 엑셀에서 다시 그래프로 생성가능하므로, 연구

중 실험내용이나, 수치해석 결과와 추세선 등의 비교가 가능

13. 주의사항은 일부 원본서적 내 표는 이러한 형태로 변환되지 않은 경우가 있으므로, 기본검색 후 원본내용을 확인하면 보다 많은 내용을 찾을 수 있음

![](_page_56_Picture_1.jpeg)

![](_page_56_Picture_84.jpeg)

14. 앞서 언급한 내용과 다른 형태의 그래프입니다. **Equation Plotter**로서 앞서 언급한 스캔방식의 그래프와 다르게

추세식을 도시한 그래프로서, 클릭하여 좌표를 입력하거나, **Add Point**를 클릭하여 직접 좌표입력 가능

15. **Unit (단위)** 변환도 간단하게 클릭한번으로 변환 가능

![](_page_57_Picture_0.jpeg)

# Browse

## Knovel Browse - 서적검색

![](_page_58_Picture_1.jpeg)

![](_page_58_Picture_52.jpeg)

1. [https://app.knovel.com](https://app.knovel.com/)에 접속한 후 왼쪽 네번째 메뉴에 표시된 **'Browse'**를 클릭하면 Knovel에서 제공하는 서적 정보에 대해 검색 가능

## Knovel Browse - 서적검색

![](_page_59_Picture_1.jpeg)

![](_page_59_Picture_2.jpeg)

- 2. Knovel에서 제공하는 35개 주제분야를 확인할 수 있음
- 3. 원하는 주제분야를 선택하여 클릭하면 해당 주제분야에 대한 서적 리스트를 볼 수 있음

## Knovel Browse - 서적검색

![](_page_60_Picture_1.jpeg)

![](_page_60_Picture_98.jpeg)

- 4. **'Chemistry & Chemical Engineering'** 주제분야를 선택하여 클릭하면 다음과 같은 화면으로 이동
- 5. 해당 주제분야는 940권의 서적을 보유하고 있음을 확인할 수 있음
- 6. **'Chemical Process'**를 위의 창에서 검색한 결과 해당 주제분야 내에서 Chemical Process가 제목에 포함된 서적이 14권이

![](_page_61_Picture_1.jpeg)

![](_page_61_Picture_104.jpeg)

- 7. 검색된 서적 중 **Applications in Design and Simulation of Sustainable Chemical Processes**를 선택
- 8. 앞서 키워드를 사용하여 검색한 **Book**과 동일한 방식의 정보를 제공
- 9. 해당 화면에서는 서적의 **제목, 설명, 서적정보, 목차** 등이 제공되며, 각 Chapter를 클릭하면 원문확인이 가능함
- 10. 서적정보도 Chrome을 이용하면 번역된 정보를 확인할 수 있음

![](_page_62_Picture_0.jpeg)

# Knovel Tools

#### Knovel Unit Converter - 단위변환기

- Knovel은 공학에서 발생하는 복잡한 단위를 변환시킬 수 있는 **단위변환기** 제공
- Knovel 단위변환기에서는 다양한 공학용 단위가 수록되어있으며,

**사용자 자신만**의 **단위생성가능**

![](_page_63_Picture_80.jpeg)

![](_page_63_Picture_5.jpeg)

![](_page_64_Picture_0.jpeg)

Knovel Unit Converter - 단위변환기

- 1. [https://app.knovel.com](https://app.knovel.com/)에 접속한 후 왼쪽 다섯번째 메뉴에 표시된 **'Unit Converter'**를 클릭하면 Knovel에서 제공하는 간단한 단위변환기를 사용할 수 있습니다.
- 2. 간단한 단위변환기 상부의 **'Go to Full Unit Converter'**를 클릭하면 완전한 단위변환기에 접속할 수 있습니다.

**64**

## Knovel Unit Converter - 단위변환기

![](_page_65_Picture_1.jpeg)

![](_page_65_Figure_2.jpeg)

- **1. Value**: 수치입력
- **2. Unit**: 단위 직접입력
- **3. Select (Input, Output) Unit**: 제공 단위
- **4. Unit Symbol**: 단위 이름 순으로 정렬
- **5. Property**: 단위 특성 순으로 정렬

#### Knovel ToGo: **모바일용** e-book 플랫폼

- 연구자가 외부에서 Knovel의 서적을 읽을 수 있도록 Knovel ToGo App을 개발
- 모바일 기기당 한 달에 20권 다운가능 (동시 보관은 3권으로 제한)
- 보관기간은 30일
- Android, Apple 앱스토어에서 앱을 무료로 다운 후 휴대폰 및 태블릿에서 활용 가능
- 이용을 위해서는 ID/PW 사용

![](_page_66_Picture_6.jpeg)

![](_page_66_Picture_7.jpeg)

#### Knovel ToGo: 모바일용 e-book 플랫폼

![](_page_67_Picture_1.jpeg)

- 1. 검색 결과 중 **'Save to Mobile'** 를 클릭하면 모바일 환경에서도 Knovel 내 서적을 활용가능
- 2. **My Knovel ToGo**는 계정등록이 완료된 유저만 접속가능

![](_page_67_Picture_4.jpeg)

#### Knovel ToGo: 모바일용 e-book 플랫폼

![](_page_68_Picture_1.jpeg)

- 3. **My Knovel ToGo**를 Android, Apple 앱스토어에서 무료로 다운 가능
- 4. 다운받은 앱을 실행하면 두번째 화면이 나타남
- 5. 계정은 **본인의 등록계정**(예, [abc@elsevier.com](mailto:abc@elsevier.com)) 과 비밀번호를 이용

![](_page_68_Picture_5.jpeg)

![](_page_69_Picture_0.jpeg)

# 감사합니다

Elsevier Engineering Team 이기혁

![](_page_69_Picture_3.jpeg)